# **Schnellstartanleitung BRESSER MikrOkular HD · Art. Nr. 5913650**

Okularkamera für Mikroskope, Auflösung 1920 x 1080 Pixel (HD)

## **Lieferumfang:**

- USB-Kameramodul inkl. Staubschutzkappe, 23.2mm Steckhülse
- Mini-USB-Kabel
- Software CD "CamLabLite" oder Download

### **Software installieren:**

Die Bildaufnahmesoftware finden Sie auf einer beigelegten CD oder als Download. Diese ist geeignet für Win 7/ 8.1/10. Doppelklicken Sie auf die Datei und folgen Sie den Hinweisen im Installationsprogramm. Eine Treiberinstallation ist nicht notwendig. Die Kamera wird von geeigneten Windows Betriebssystemen automatisch erkannt.

### **Anschluss an das Mikroskop:**

Bei Mikroskopen mit 23,2mm Okularhülse kann das MikrOkular HD anstelle des Okulars eingesetzt werden. Hierzu entfernen Sie das Okular und ziehen Sie die Barlowlinse komplett heraus. Das MikrOkular HD kann dann direkt in den Okulartubus eingesetzt werden.

#### **Bildaufnahme:**

Verbinden Sie die Kamera mit Ihrem PC. Starten Sie die Software "CamLabLite" und aktivieren Sie das MikrOkularHD in der Kamera Liste der Software. Schalten Sie das Mikroskop ein und legen ein möglichst kontrastreiches Präparat auf (zB gefärbter Pflanzenschnitt). Schauen Sie durch das Okular und stellen Sie mit niedrigster Vergrößerung das Präparat scharf ein. Stecken Sie dann wie oben beschrieben die Kamera in den Okulartubus. Normalerweise muss jetzt nur wenig nachfokussiert werden, um ein scharfes Bild in der Vorschau zu erhalten. Es wird immer das gesamte Bildfeld in der Software angezeigt. Die Kamera zeigt einen kleineren Ausschnitt als im Okular gesehen werden kann. Dies ist normal. Wählen Sie ggf. eine andere Vergrößerung am Mikroskop um einen passenden Bildausschnitt aufzunehmen.

Die Aufnahme wird über die Schaltfläche "Schnappschuss" (Einzelbild) bzw. "Aufnahme" (Video) gestartet. Der Speicherort und die Sprache der Software kann über den Knopf De gewählt werden. Wählen Sie die Auflösung der Vorschau bzw. der Aufnahme über das Menü "Live". Die Bildhelligkeit wird automatisch geregelt. Sorgen Sie dafür, dass die Mikroskopbeleuchtung möglichst hell eingestellt ist. Möchten Sie die Bildhelligkeit manuell steuern, entfernen Sie das Häkchen bei "Auto Belichtung" und betätigen den Regler bei "Belichtungszeit".

Für ein optimales Ergebnis können auch Einstellungen im Menü "Farb Abgleich" vorgenommen werden. Je nach Kameramodell können einzelne Bedienelemente inaktiv sein, wenn die Kamera diese Funktionen nicht unterstützt.

**Bresser GmbH Gutenbergstraße 2 46414 Rhede [info@bresser.de](mailto:info@bresser.de) +49 (0)2872/8074-0**

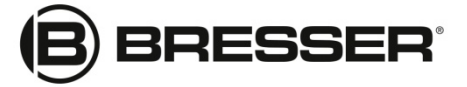

Quickstart\_5913650\_MikrOkular-HD\_de\_BRESSER\_v122020a